### **BAB V**

### **IMPLEMENTASI DAN PENGUJIAN SISTEM**

#### **5.1 HASIL IMPLEMENTASI**

Implementasi program adalah kegiatan perancangan yang diterjemahkan menjadi suatu suatu sistem atau program yang dapat dioperasikan. Pada tahap ini penulis mengimplementasikan hasil *design* atau rancangan yang telah dibuat pada tahap sebelumnya. Adapun hasil dari implementasi program dapat dilihat sebagai berikut :

1. Tampilan Halaman Dashboard

Tampilan halaman beranda admin pada Gambar 5.1 merupakan implementasi dari rancangan halaman dashboard pada gambar 4.37.

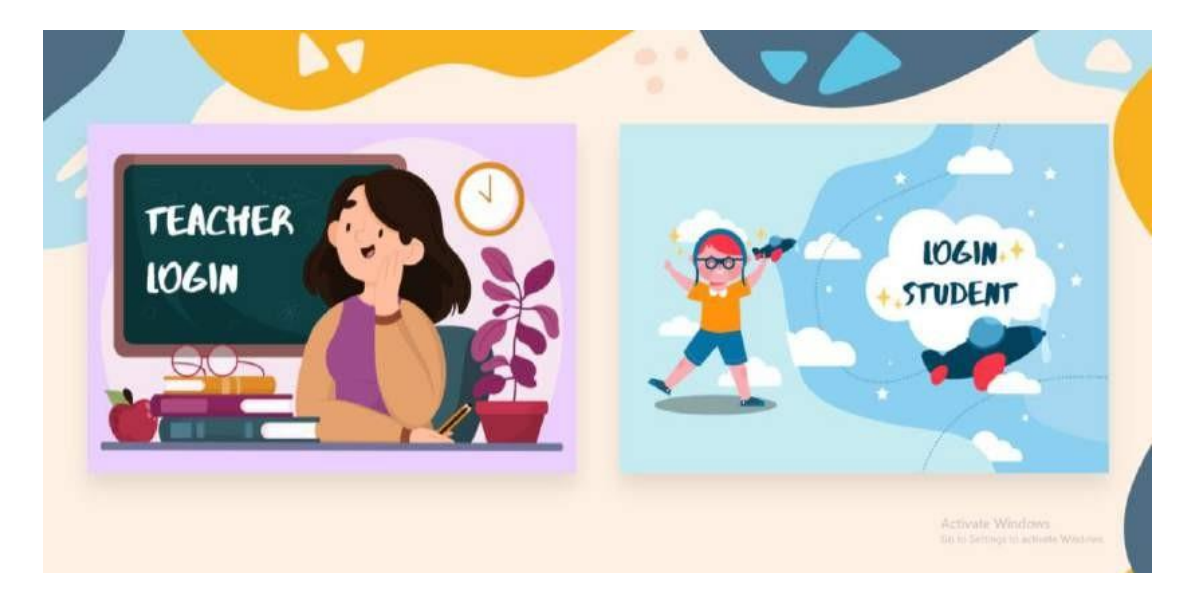

**Gambar 5.1 Tampilan Halaman Dashboard**

Gambar 5.1 merupakan tampilan halaman dashboard yang digunakan untuk memilih halaman login. Halaman Dashboard dapat diakses oleh siapapun.

2. Tampilan Halaman Login Guru dan Admin

Tampilan halaman login guru dan admin pada Gambar 5.2 merupakan I mplementasi dari rancangan halaman login guru pada Gambar 4.38

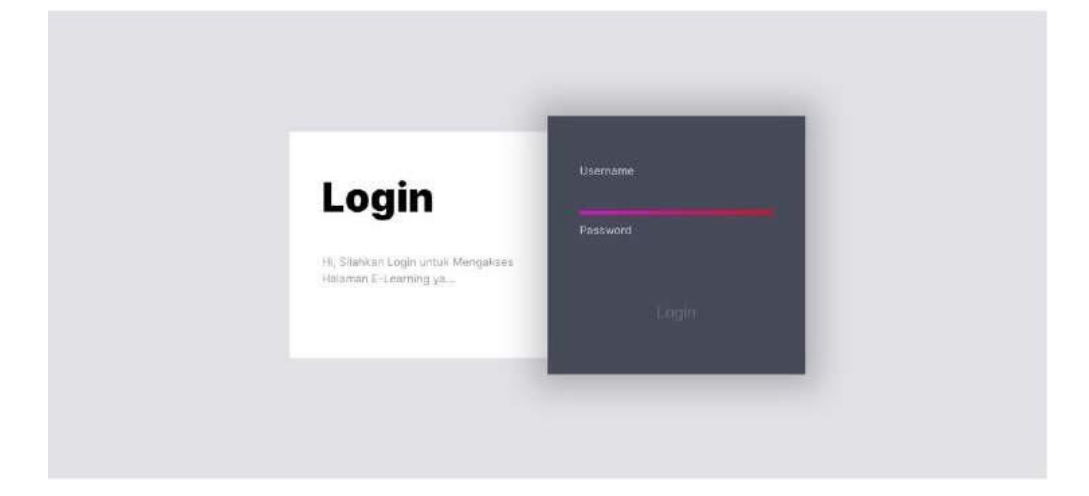

**Gambar 5.2 Tampilan Halaman Login**

Gambar 5.2 merupakan tampilan halaman login guru yang dapat digunakan guru untuk mengelola data guru dan juga halaman login admin yang hanya dapat digunakan oleh admin untuk mengolah data admin. Halaman login guru dan admin hanya dapat diakses oleh guru dan admin yang telah memiliki hak akses.

3. Tampilan Halaman Beranda Guru Tampilan halaman beranda guru pada Gambar 5.3 merupakan implementasi dari rancangan halaman beranda guru pada Gambar 4.39.

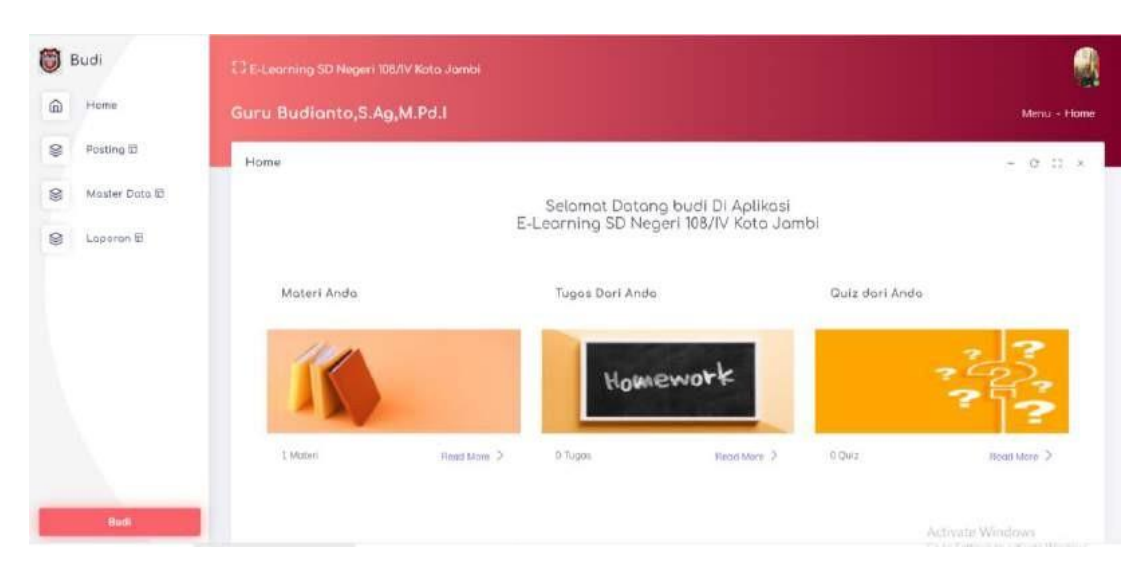

### **Gambar 5.3 Tampilan Halaman Beranda Guru**

Gambar 5.3 merupakan tampilan halaman utama guru yang dapat digunakan guru untuk mengelola data kelas, data siswa, data materi, data soal, data tugas dan data nilai. Halaman beranda guru hanya dapat diakses oleh guru yang telah memiliki hak akses.

### 4. Tampilan Halaman Data Materi

Tampilan Halaman pada Gambar 5.4 merupakan implementasi dari rancangan halaman data materi pada Gambar 4.60.

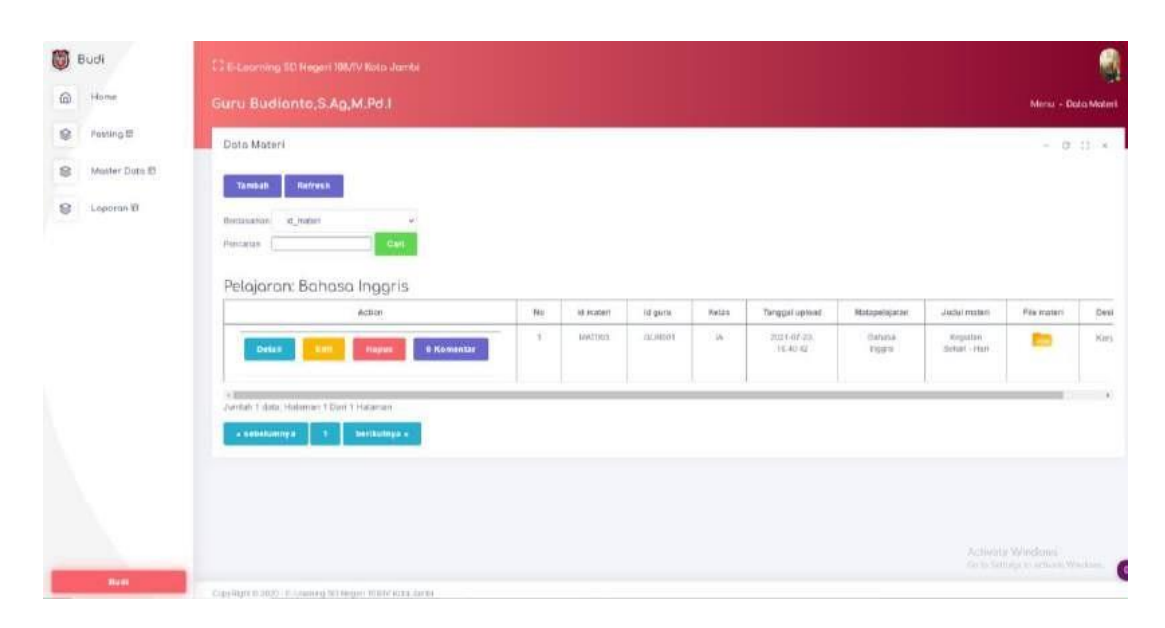

### **Gambar 5.4 Tampilan Halaman Data Materi**

Gambar 5.4 di atas merupakan tampilan dari halaman data materi yang dapat digunakan guru untuk meng-edit data materi. Halaman data materi ini hanya dapat diakses oleh guru yang telah memiliki hak akses.

# 5. Tampilan Halaman Data Tugas

Tampilan Halaman Data Tugas pada Gambar 5.5 merupakan implementasi dari rancangan data tugas pada gambar 4.61.

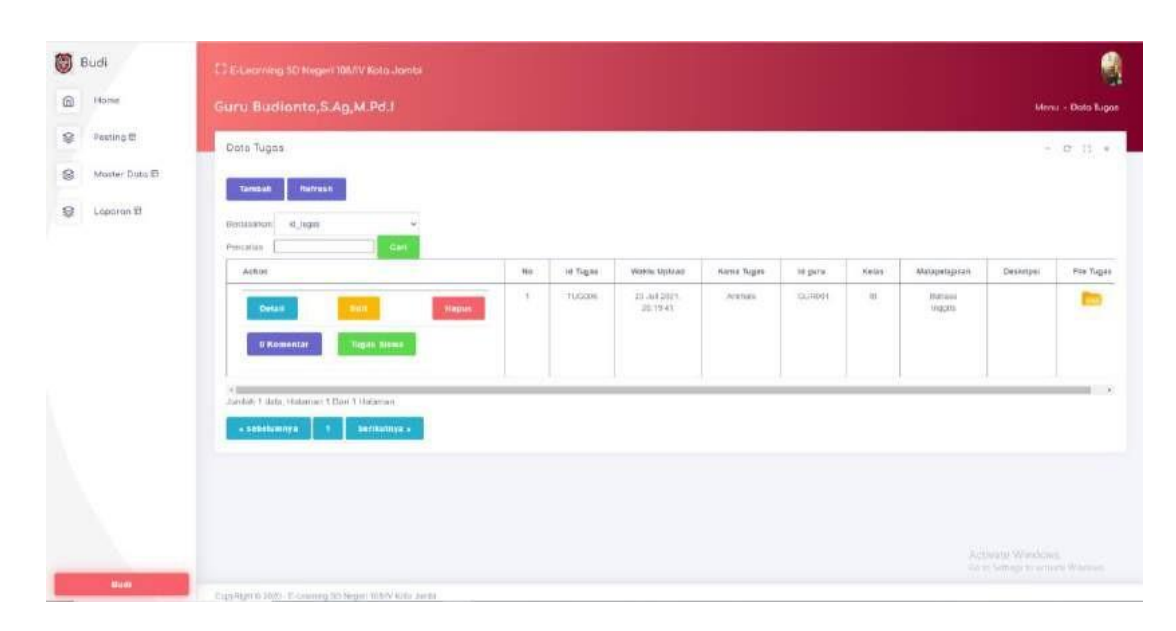

# **Gambar 5.5 Tampilan Halaman Data Tugas**

Gambar 5.5 merupakan tampilan dari Halaman Data Tugas, yang digunakan untuk menambahkan soal tugas untuk siswa dan disimpan pada *Database* yang hanya dapat dilakukan oleh guru.

6. Tampilan Halaman Data Soal Quiz

Tampilan Halaman Data Materi pada Gambar 5.6 merupakan implementasi dari rancangan menu data soal quiz pada Gambar 4.62.

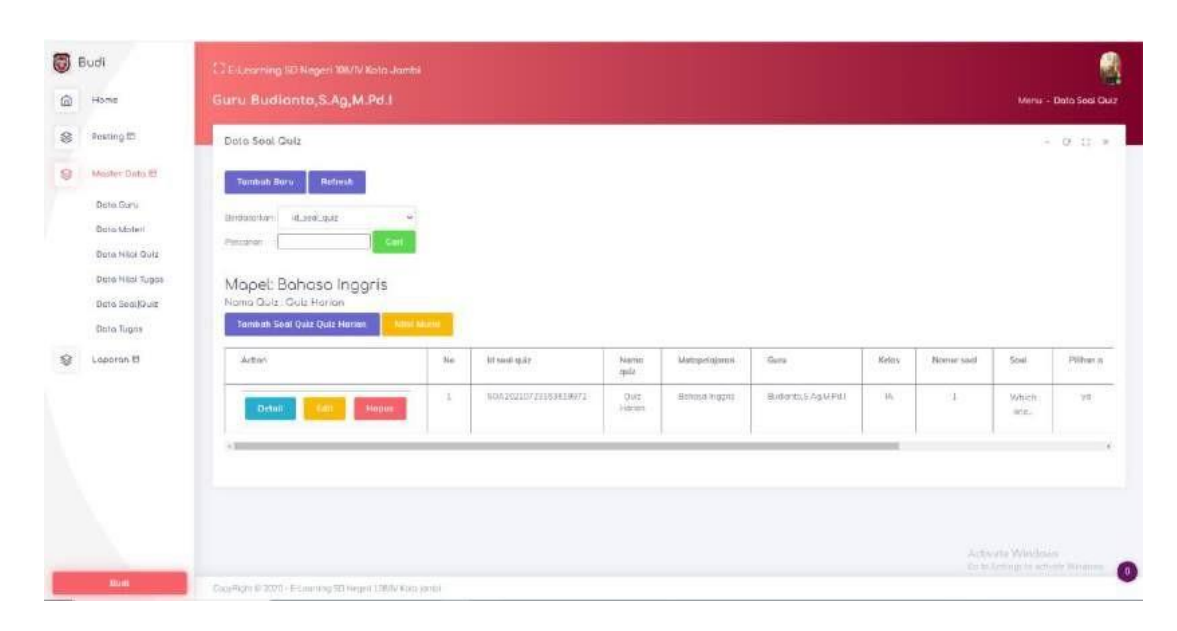

### **Gambar 5.6 Tampilan Data Soal Quiz**

Gambar 5.6 merupakan tampilan dari Halaman Data Soal Quiz, yang digunakan untuk menambah dan menghapus soal untuk latihan atau quiz untuk siswa dan disimpanpada *Database* yang hanya dapat dilakukan oleh guru.

### 7. Tampilan Halaman Beranda Admin

Tampilan Halaman Beranda Admin Gambar 5.7 merupakan implementasi dari rancangan halaman beranda admin pada Gambar 4.54.

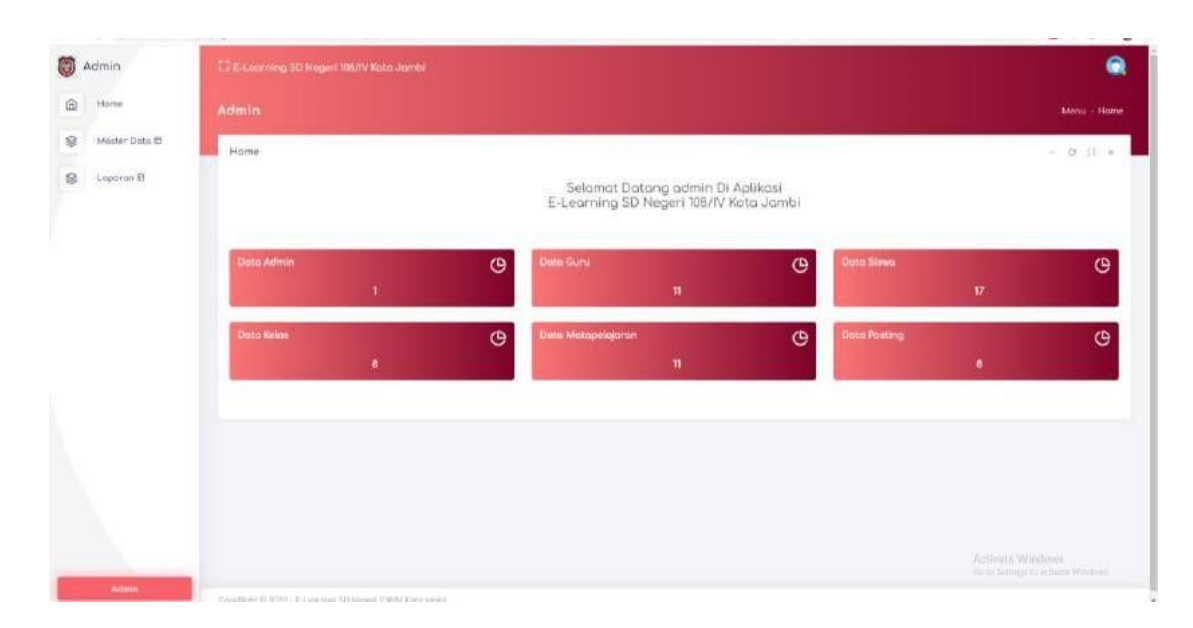

### **Gambar 5.7 Tampilan Beranda Admin**

Gambar 5.7 diatas merupakan tampilan dari halaman utama admin yang dapat digunakan admin untuk mengelola data kelas, data siswa, data matapelajaran dan data guru. Halaman beranda admin hanya dapat diakses oleh admin yang telah memiliki hak akses.

8. Tampilan Halaman Data Guru

Tampilan halaman data nilai pada Gambar 5.8 merupakan implementasi dari rancangan halaman data admin pada Gambar 4.54.

| Admin<br>G.         | C3 Experime SD Negeri 105/IV Note Joints                   |                |               |                                                     |                       |       |                 |                                                               | ⋒                   |
|---------------------|------------------------------------------------------------|----------------|---------------|-----------------------------------------------------|-----------------------|-------|-----------------|---------------------------------------------------------------|---------------------|
| 面<br>Frame          | Admin                                                      |                |               |                                                     |                       |       |                 |                                                               | Menu - Dota Gunu    |
| Moster Dota 17<br>8 | Dota Guru                                                  |                |               |                                                     |                       |       |                 |                                                               | $-9.1 x$            |
| ø<br>L'oponeri fill | <b>National</b><br><b>Tunisia</b><br>Berlaussen<br>id guns |                |               |                                                     |                       |       |                 |                                                               |                     |
|                     | <b>Revision</b><br>CHE<br>Accen                            | N <sub>H</sub> | ht genr.      | No.                                                 | <b>Nome</b>           | Pote: | jesic kelorele. | Tempori Julyi-                                                | Timggel lann        |
|                     | Highit<br><b>Denni</b>                                     | 11             | GUICOL.       | INTEGram<br>3010061<br>101                          | Butterin, S.A. (LEPH) |       | 10031486        | Buttocomm.                                                    | 70 pm 1373.         |
|                     | <b>Higher</b><br>Custom                                    | 3              | GURODE.       | mment<br>2010012<br>$-134$                          | VUSHING SAL           |       | Jansrussi.      | Periodulu)                                                    | 05.624<br>1970.     |
|                     | <b>Detroit</b><br><b>Hapes</b>                             | 3              | SUIDIA.       | 1910/0829<br>20120420<br>2313.<br><b>STATISTICS</b> | SUPERHISSEL<br>571    |       | limmy point     | parks:                                                        | 25 Agretick<br>1910 |
|                     | Cletok                                                     | $\Lambda$      | <b>QUICOS</b> | 122313                                              | HAY JELISA, SPA       |       | peterpakt.      | Actuate Windows<br>(a) to 12 hours for well clear 1000 Market |                     |

**Gambar 5.8 Tampilan Halaman Data Guru**

# 9. Tampilan Halaman Tambah Data Guru

Tampilan Halaman Tambah Data Guru pada Gambar 5.9 merupakan

implementasi dari rancangan halaman input data guru pada Gambar 4.39.

| Admin.<br>Θ         | <b>CO E-Learning DD Neger! 100/IV Note James</b> |                                      | Q                                                                 |
|---------------------|--------------------------------------------------|--------------------------------------|-------------------------------------------------------------------|
| 偷<br>Home           | Admin                                            |                                      | Menu - Doto Guru                                                  |
| Moster Data El<br>e | Data Gira                                        |                                      | 六次日に                                                              |
| g.<br>Lignman ST    | KEMBALL                                          |                                      |                                                                   |
|                     | Transiti                                         |                                      |                                                                   |
|                     | "at guns?                                        | (6.921)<br>٠                         |                                                                   |
|                     | 100                                              | No<br>×                              |                                                                   |
|                     | <b>Harrison Clures</b><br><b>State</b>           | Norm<br>a.                           |                                                                   |
|                     | Fritt                                            | Choose File   fro file classes<br>т. |                                                                   |
|                     | JES'S AANDRIS                                    | V)                                   |                                                                   |
|                     | <b>Tercurians</b>                                |                                      |                                                                   |
|                     | Totaget Lone                                     | $\hbox{ }$<br>24/07/2021<br>٠        |                                                                   |
|                     | Aprent                                           | $\rightarrow$<br>T.                  |                                                                   |
|                     | Algent.<br>$-000$                                | a.                                   |                                                                   |
|                     | No Seapon                                        | Ni Tomen<br>1                        |                                                                   |
|                     | Pendidikan Terbinggi                             | $\overline{\phantom{a}}$<br>٠        | Activate Woodden<br>like he betterals to actually latenties.<br>٠ |
| <b>Vidents</b>      | Jarasza: Pendidian                               | $\mathcal{L}$<br>Juruan Pendidikan   |                                                                   |

**Gambar 5.9 Tampilan Halaman Tambah Data Guru**

Gambar 5.9 di atas merupakan tampilan dari halaman data guru yang dapat digunakan admin untuk menambah data guru. Halaman edit guru ini hanya dapat diakses oleh admin yang telah memiliki hak akses.

#### 10. Tampilan Halaman Edit Guru

Tampilan Halaman Edit Data Guru pada Gambar 5.10 merupakan

implementasi dari rancangan halaman data materi pada Gambar 4.40.

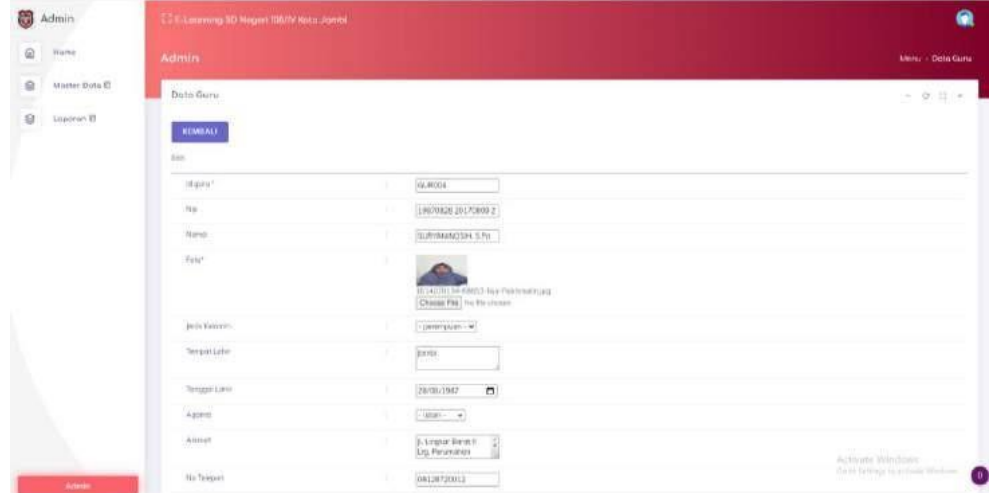

#### **Gambar 5.10 Tampilan Halaman Edit Guru**

Gambar 5.10 di atas merupakan tampilan dari halaman data guru yang dapat digunakan admin untuk meng-edit data guru. Halaman edit guru ini hanya dapat diakses oleh admin yang telah memiliki hak akses.

### 11. Tampilan Halaman Data Siswa

**同** Admin  $\alpha$ ø Distal Siswa  $\alpha$ Tandah Refresh Addid<br>Historia<br>Dorty E) 盖 usi ist 13.603033 Armud<br>haustnam Metrix Ahengd<br>Paigko<br>Alkasep 2013L ini in sisist 01 Move  $\frac{10}{300}$ thirtie<br>Ajitu 01.0pm

Tampilan halaman beranda siswa pada Gambar 5.11 merupakan implementasi dari rancangan halaman beranda siswa pada Gambar 4.66.

#### **Gambar 5.11 Tampilan Halaman Data Siswa**

Gambar 5.11 di atas merupakan tampilan dari halaman data siswa yang dapat digunakan admin untuk menambah, edit dan menghapus data siswa. Halaman beranda siswa ini hanya dapat diakses oleh admin yang telah memiliki hak akses.

### 12. Tampilan Halaman Data Kelas

Tampilan halaman pilih jenis soal pada Gambar 5.12 merupakan implementasi dari rancangan halaman pilih jenis soal pada Gambar 4.57.

| 朥<br>Admin                | <b>CJ E-Leomino SD Negeri 106/IV Wato Jombi</b> |               |                   |               |                                | ۵                                                                                |
|---------------------------|-------------------------------------------------|---------------|-------------------|---------------|--------------------------------|----------------------------------------------------------------------------------|
| ŵ<br>Home                 | Admin                                           |               |                   |               |                                | Mirriu - Dobi Kelas                                                              |
| ø<br>Moster Dota EL       | Data Kelas                                      |               |                   |               |                                | $-10.11 -$                                                                       |
| 龛<br>Loperan <sup>®</sup> | Hebesh<br>Tombot                                |               |                   |               |                                |                                                                                  |
|                           | Brraasonum<br>d.trios                           |               |                   |               |                                |                                                                                  |
|                           | Cost<br>Pullcariate                             |               |                   |               |                                |                                                                                  |
|                           | Action                                          | Mr            | <b>Infibering</b> | Keins.        | 3d well letter                 | Nome                                                                             |
|                           | Higner<br><b>Ostal</b>                          | n.            | KEL001            | 本             | GUI/DOS                        | SURVAY, SPILE                                                                    |
|                           | Octon<br><b>Hapas</b>                           | a             | $k = 002$<br>mor  | 址             | <b>OLIRCOS</b><br><b>STORY</b> | SURVAN, SPAL                                                                     |
|                           | Distor<br><b>Highin</b>                         | $-3$          | KE-003            | ×             | GLP002                         | YUSHAME SAG                                                                      |
|                           | <b>Happa</b><br>Detail                          | $\mathcal{A}$ | HFI DOA<br>an a   | 11h           | <b>GUINDON</b>                 | Lil Yodona SPU                                                                   |
|                           | <b>Hapin</b><br>Detrift                         | 五             | HEL005            | 33.           | cutees.                        | Lil Yodong SPit                                                                  |
|                           | <b>Detail</b><br><b>Happy</b>                   | $\mathcal{L}$ | KEL000            | $\mathcal{W}$ | <b>GUINIOS</b>                 | PIPERLIFA SPM<br>Activate Windows:<br>DO to Sellings by activists devanted.<br>o |
| Aimes                     |                                                 | ÷             | <b>NELDOZ</b>     | ×             | 629004                         | SURNAMINGSIHLS.Pdf                                                               |

**Gambar 5.12 Tampilan Halaman Data Kelas**

Gambar 5.11 di atas merupakan tampilan dari halaman data kelas yang dapat digunakan admin untuk menambah, edit dan menghapus data kelas. Halaman beranda kelas ini hanya dapat diakses oleh admin yang telah memiliki hak akses.

### 13. Tampilan Halaman Data Matapelajaran

Tampilan halaman nilai Siswa pada Gambar 5.13 merupakan implementasi dari rancangan halaman data matapelajaran pada Gambar 4.58.

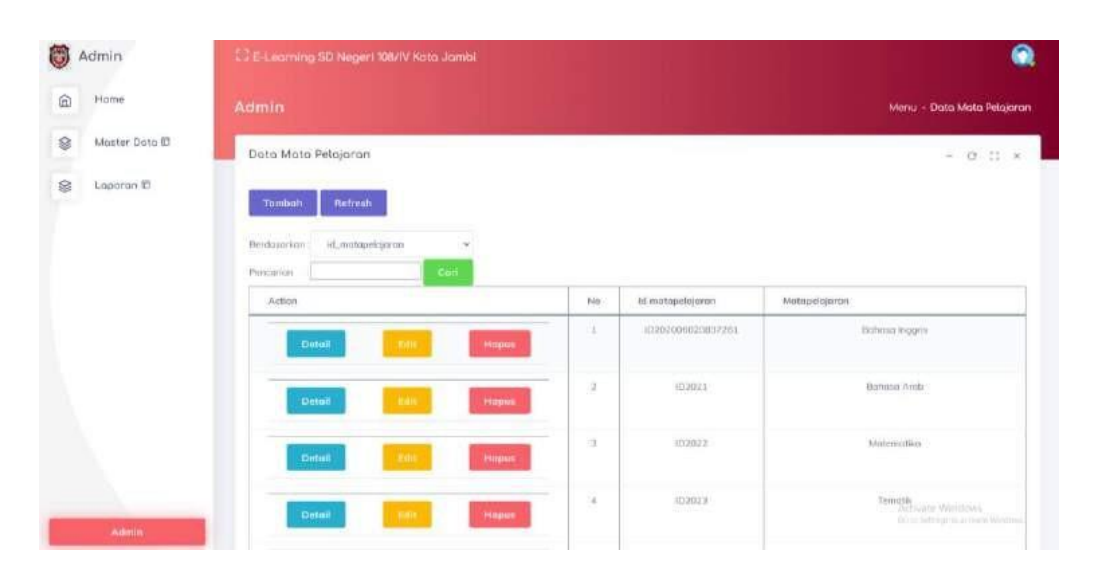

**Gambar 5.13 Tampilan Halaman Data Mata Pelajaran**

Gambar 5.13 diatas merupakan tampilan dari halaman data matapelajaran yang dapat digunakan admin untuk menambah, edit dan menghapus data matapelajaran. Halaman data matapelajaran ini hanya dapat diakses oleh admin.

### 14. Tampilan Halaman Login Siswa

Tampilan halaman Login Siswa pada Gambar 5.14 merupakan implementasi dari rancangan halaman Login Siswa pada Gambar 4.38.

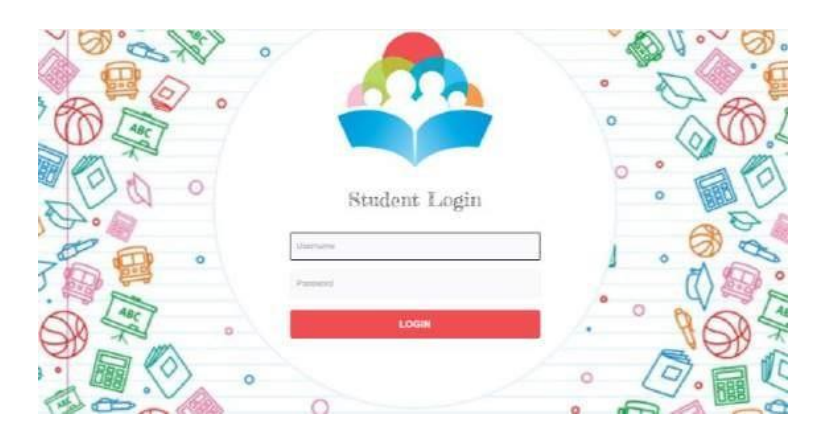

#### **Gambar 5.14 Tampilan Halaman Login Siswa**

Gambar 5.14 diatas merupakan tampilan halaman login siswa yang dapat digunakan siswa untuk mengakses halaman utama *E-Learning*. Halaman login siswa hanya dapat diakses oleh siswa yang telah memiliki hak akses .

#### 15. Tampilan Halaman Beranda Siswa

Tampilan Halaman Beranda Siswa pada Gambar 5.15 merupakan implementasi dari rancangan halaman beranda siswa pada Gambar 4.62.

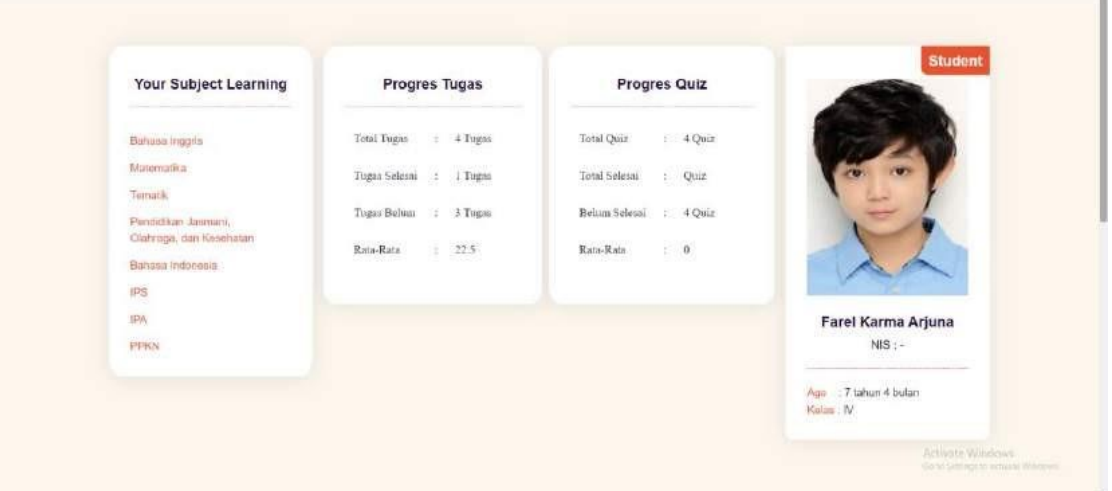

**Gambar 5.15 Tampilan Halaman Beranda Siswa**

Gambar 5.15 diatas merupakan tampilan dari halaman Beranda Siswa yang dapat digunakan siswa untuk mengakses dan mengolah data yang diberikan oleh guru kepada siswa. Halaman Beranda Siswa ini hanya dapat diakses oleh siswa yang telah memiliki akun atau *username* dan *password.*

### 16. Tampilan Halaman Mata Pelajaran

Tampilan halaman matapelajaran pada Gambar 5.16 merupakan

implementasi dari rancangan halaman matapelajaran pada Gambar 4.63.

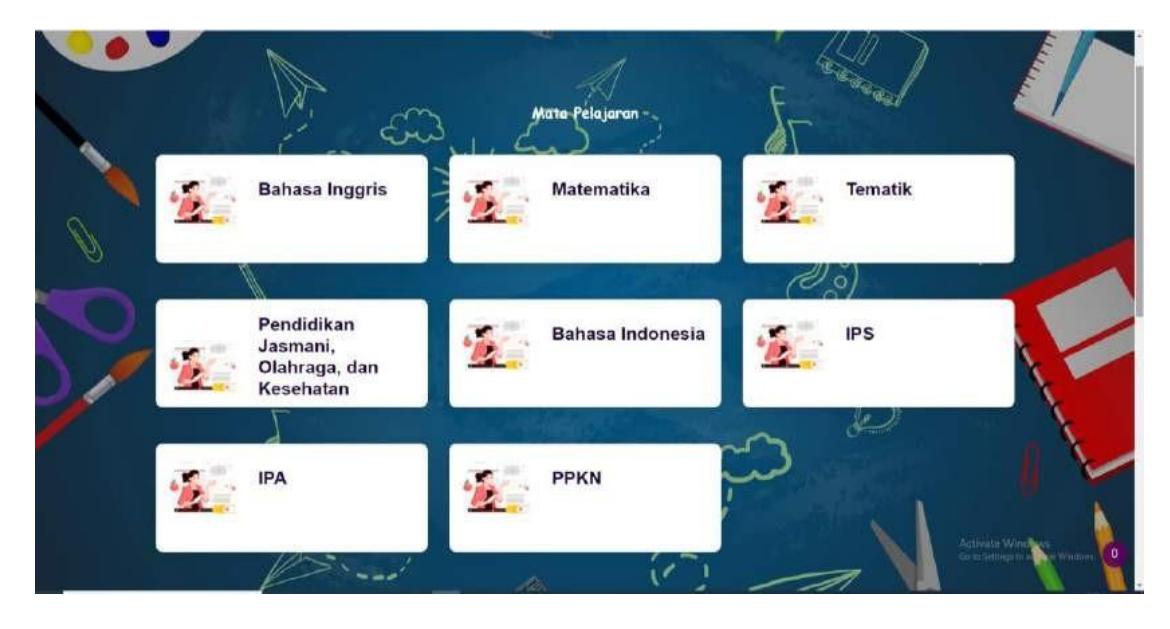

**Gambar 5.16 Tampilan Halaman Mata Pelajaran**

Gambar 5.16 diatas merupakan tampilan dari halaman matapelajaran yang dapat diakses oleh siswa. Halaman ini khusus menampilkan semua matapelajaran dan postingan guru di setiap matapelajaran. Halaman ini dapat diakses oleh siswa yang telah memiliki akun atau *username* dan *password.*

### 17. Tampilan Halaman Tugas

Tampilan halaman tugas pada Gambar 5.17 merupakan implementasi dari rancangan halaman tugas pada Gambar 4.64.

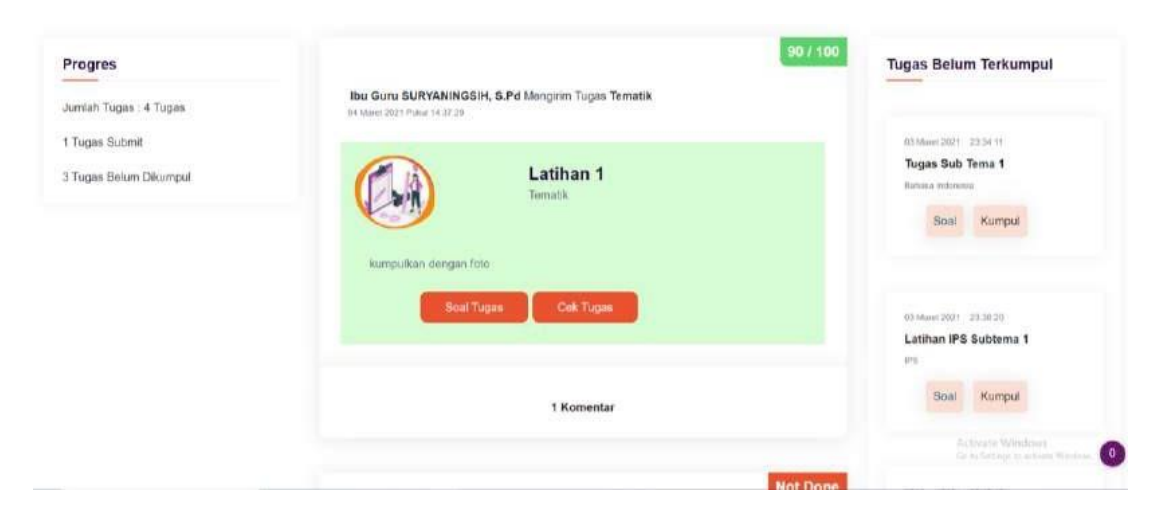

**Gambar 5.17 Tampilan Halaman Tugas**

Gambar 5.17 diatas merupakan tampilan dari halaman tugas yang dapat diakses oleh siswa. Halaman ini khusus melihat dan mengumpulkan tugas. Halaman ini dapat diakses oleh siswa yang telah login kedalam sistem*.*

### 18. Tampilan Halaman Quiz

Tampilan halaman tugas pada Gambar 5.18 merupakan implementasi dari rancangan halaman quiz pada Gambar 4.65.

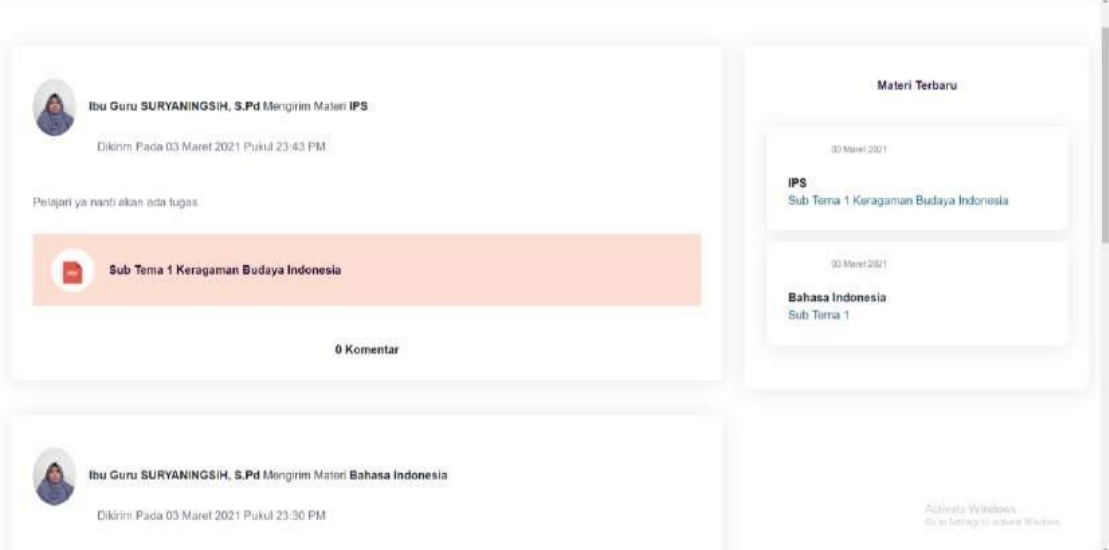

### **Gambar 5.18 Tampilan Halaman Quiz**

Gambar 5.18 diatas merupakan tampilan dari halaman quiz yang dapat diakses oleh siswa. Halaman ini khusus mengerjakan dan mengumpulkan quiz. Halaman ini dapat diakses oleh siswa yang telah login kedalam sistem*.*

### 19. Tampilan Halaman Materi

Tampilan halaman materi pada Gambar 5.19 merupakan implementasi dari rancangan halaman materi siswa pada Gambar 4.66.

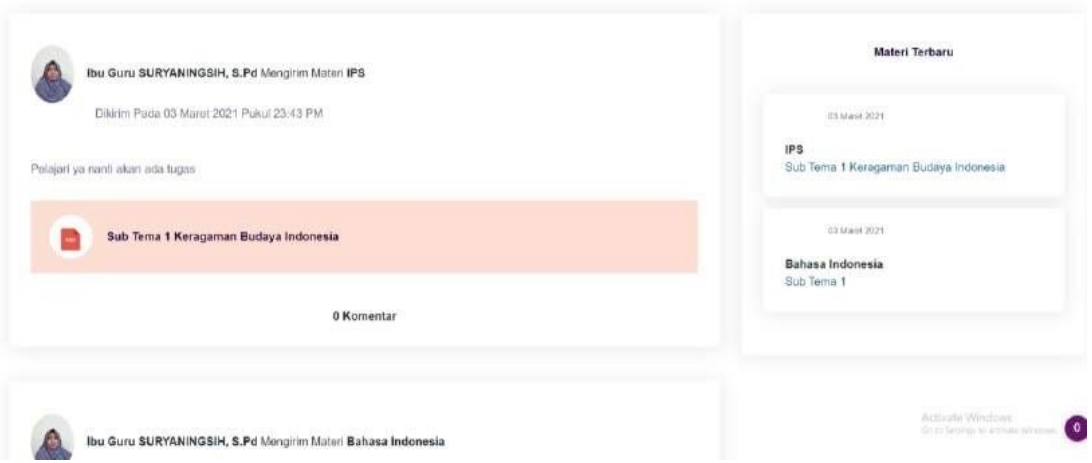

**Gambar 5.19 Tampilan Halaman Materi**

Gambar 5.19 diatas merupakan tampilan dari halaman materi yang dapat diakses oleh siswa. Halaman ini khusus melihat dan men-*download* materi dari guru. Halaman ini dapat diakses oleh siswa yang telah login kedalam sistem*.*

### **5.2.1 PENGUJIAN SISTEM**

*1.* Tabel Pengujian Halaman *Login*

Pada tahap ini, dilakukan pengujian pada modul *login* untuk mengetahui apakah proses *login* berjalan dengan baik atau tidak. Hasil pengujian pada halaman *login* dapat dilihat pada tabel 5.1 berikut :

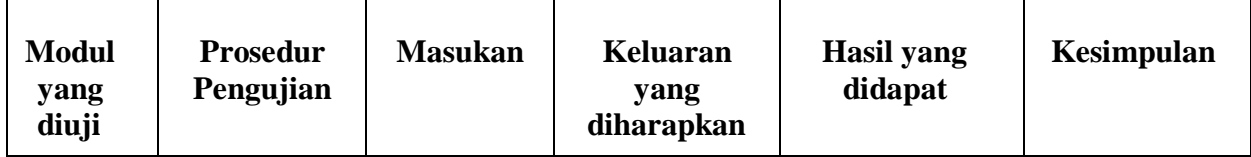

### **Tabel 5.1 Pengujian Halaman Login Guru**

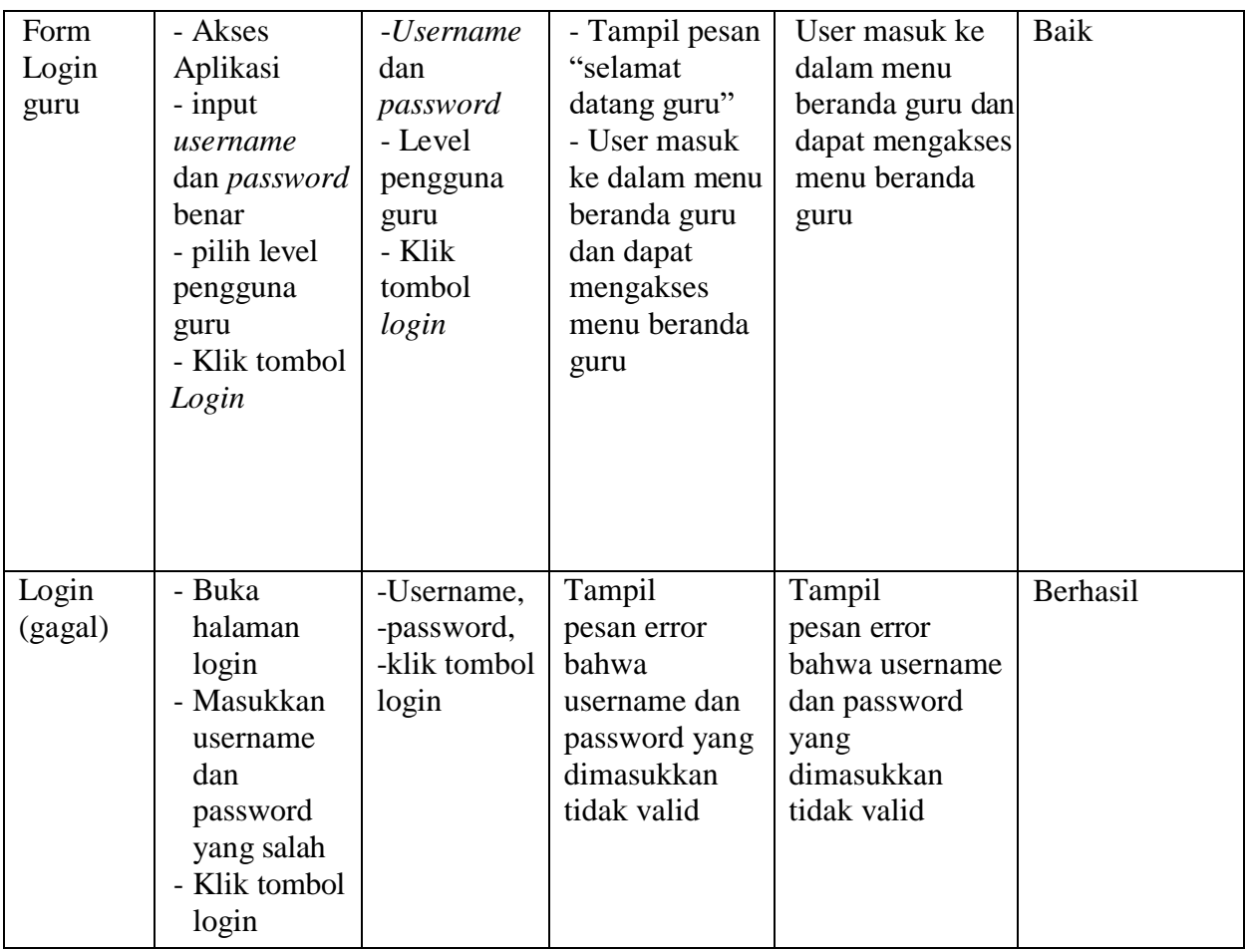

# 2. Tabel Pengujian Menu Beranda Guru

Pada tahap ini, dilakukan pengujian pada menu beranda guru untuk memastikan apakah form menu beranda guruber jalan dengan baik atau tidak. Hasil pengujian pada halaman menu beranda guru dapat di lihat pada tabel 5.2 berikut :

### **Tabel 5.2 Pengujian** *Form* **Menu Beranda Guru**

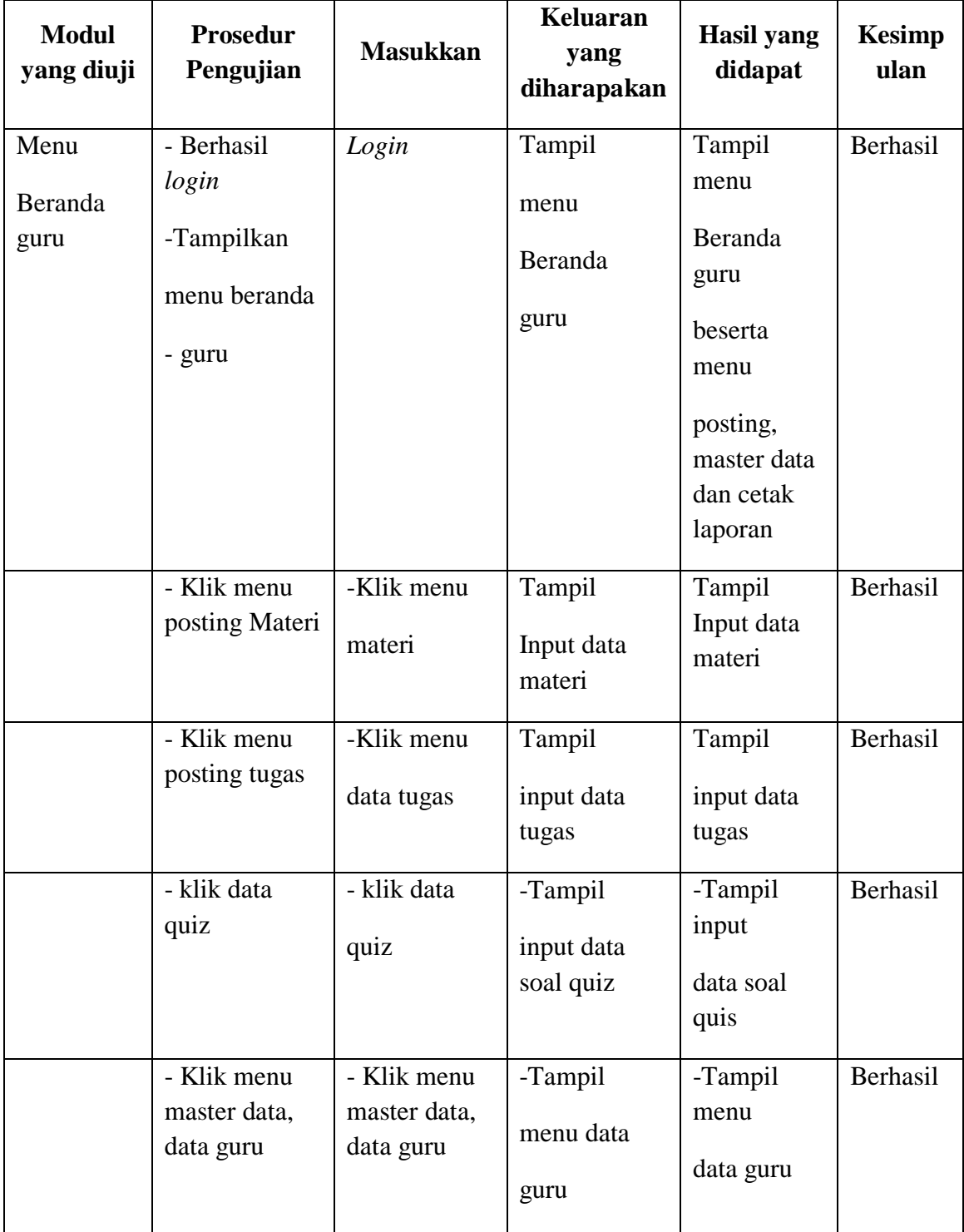

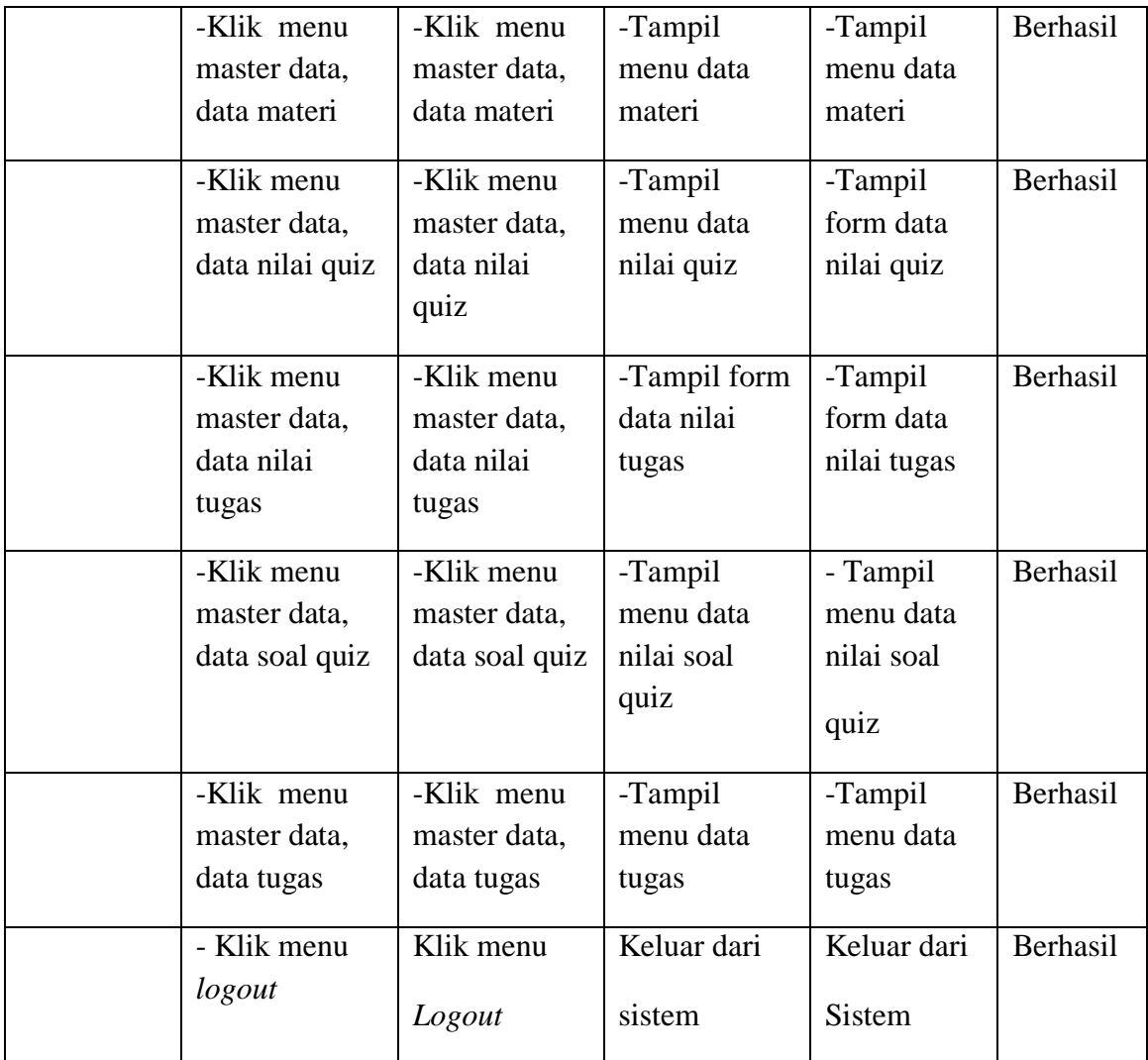

# 3. Tabel Pengujian Menu Beranda Admin

Pada tahap ini, dilakukan pengujian pada menu beranda admin untuk memastikan apakah form menu beranda admin berjalan dengan baik atau tidak. Hasil pengujian pada halaman menu beranda guru dapat di lihat pada tabel 5.3 berikut :

# **Tabel 5.3 Pengujian** *Form* **Beranda Admin**

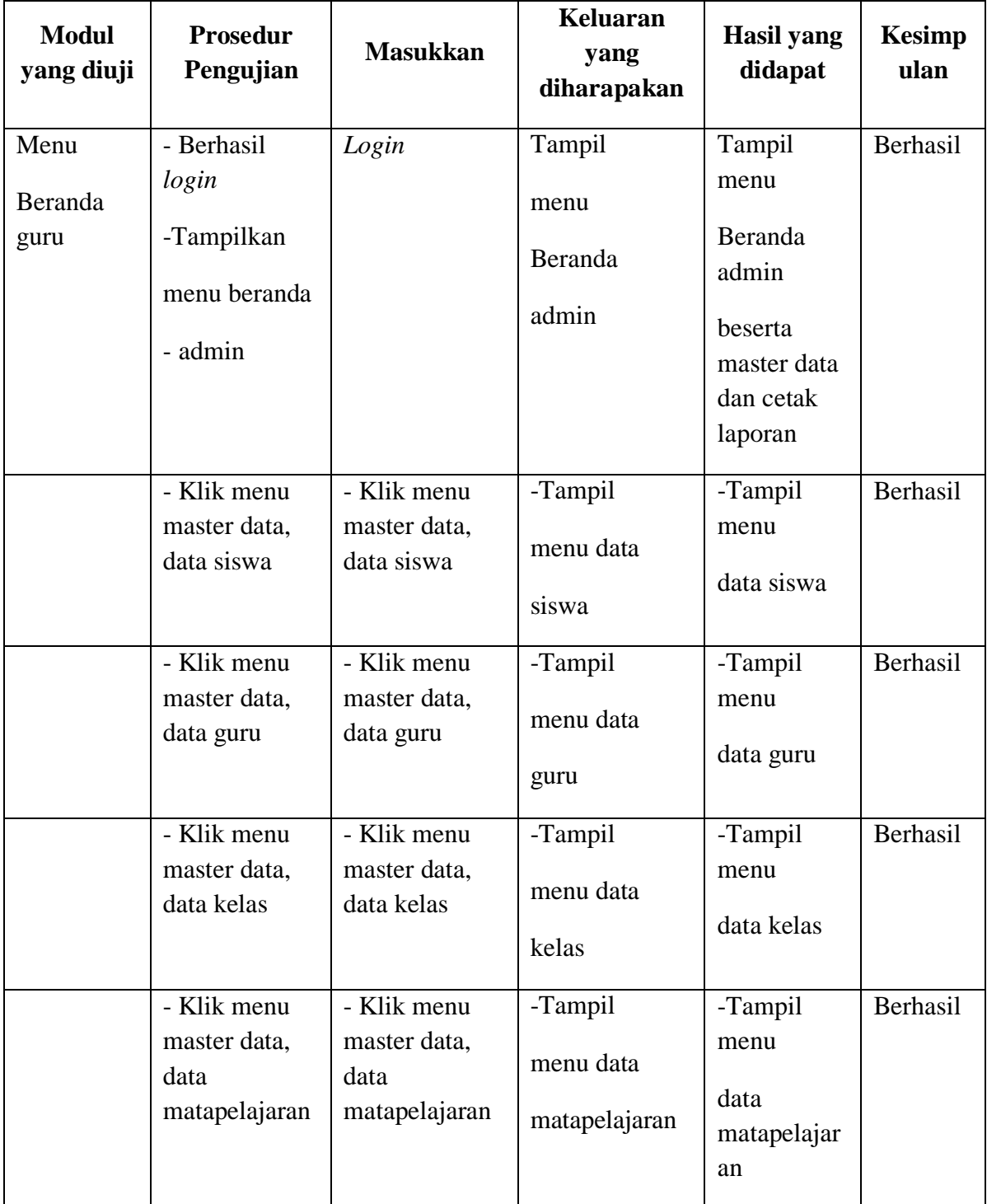

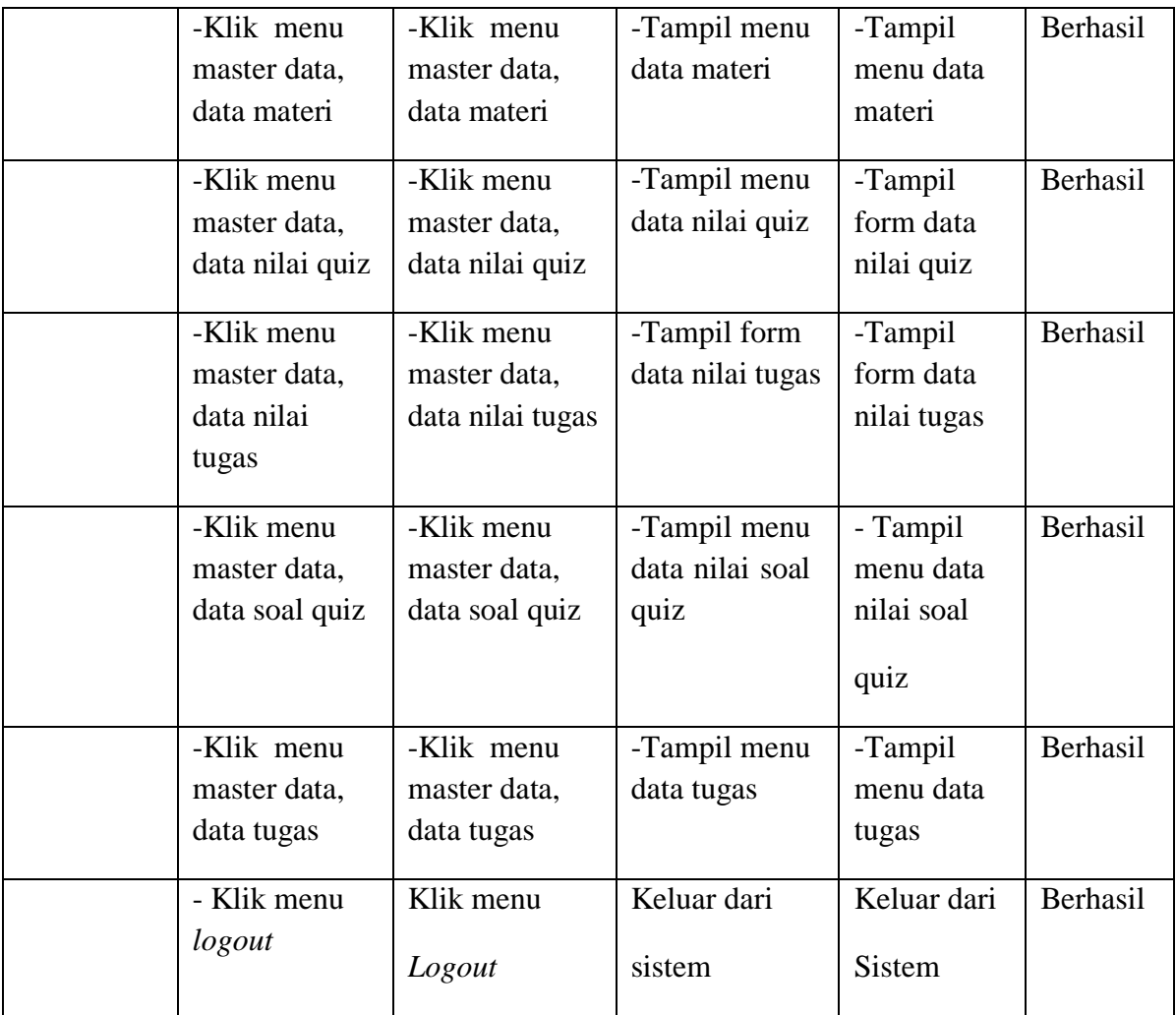

### 4. Tabel Pengujian Menu Data Kelas

Pada tahap ini, dilakukan pengujian pada form menu data kelas untuk mengetahui apakah proses tambah, dan hapus data kelas berjalan dengan baik atau tidak. Hasil pengujian pada Menu data kelas dapat dilihat pada tabel 5.4 berikut :

## **Tabel 5.4 Pengujian Form Menu Data Kelas**

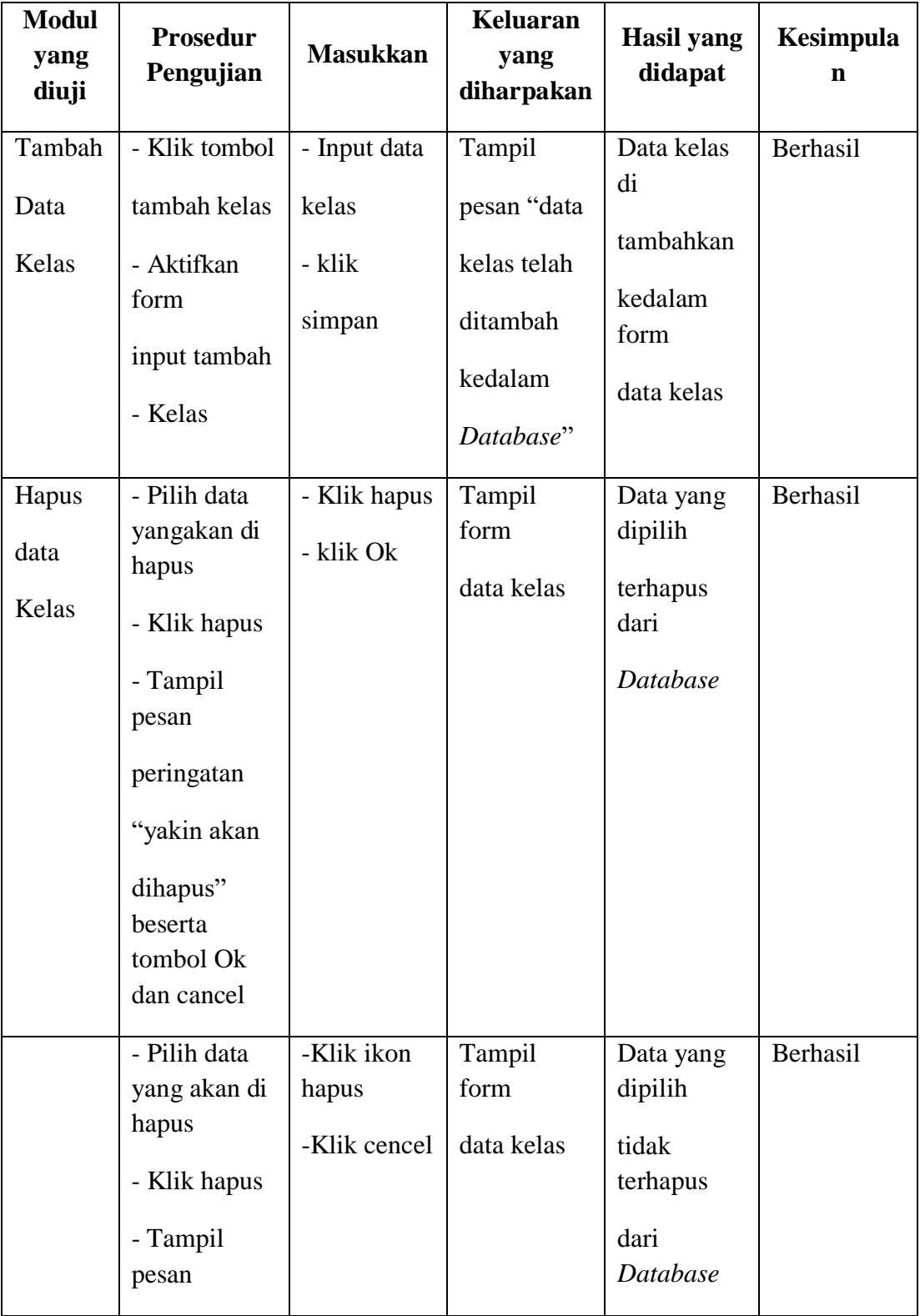

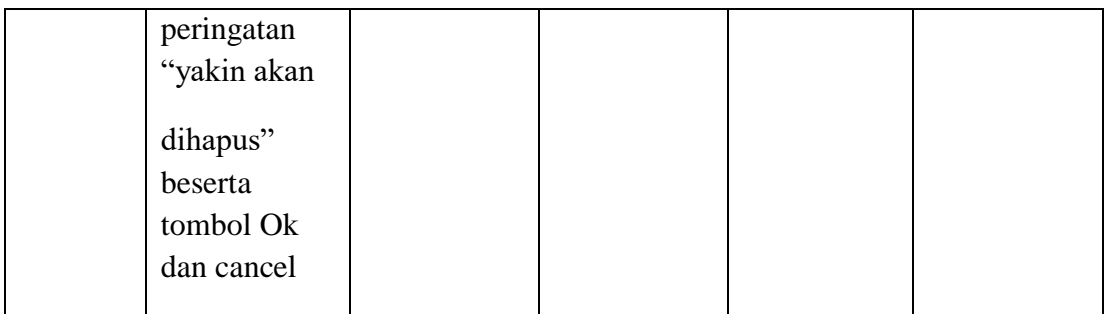

### 5. Tabel Pengujian Menu Data Siswa

Pada tahap ini, dilakukan pengujian pada menu data siswa untuk mengetahui apakah proses tambah, proses ubah dan hapus data siswa berjalan dengan baik atau tidak. Hasil pengujian pada form menu data siswa dapat dilihat pada tabel 5.5 berikut:

| <b>Modul</b><br>yang<br>diuji | <b>Prosedur</b><br>Pengujian | <b>Masukkan</b> | <b>Keluaran</b><br>yang<br>diharpakan | <b>Hasil</b> yang<br>didapat | <b>Kesimpula</b><br>$\mathbf n$ |
|-------------------------------|------------------------------|-----------------|---------------------------------------|------------------------------|---------------------------------|
| Tambah                        | - Klik tombol                | - Input data    | Tampil                                | Tampilan                     | Berhasil                        |
| data                          | tambah siswa                 | siswa           | pesan "data                           | form input                   |                                 |
| siswa                         | - Aktifkan                   | lengkap dan     | siswa telah                           | dan data                     |                                 |
|                               | fungsi                       | foto            | terdaftar"                            | siswa yang                   |                                 |
|                               |                              | - Pilih dan     |                                       | telah yang                   |                                 |
|                               | - Tambah<br>siswa            | klik kelas      |                                       | ditambah                     |                                 |
|                               |                              | - klik          |                                       | pada kelas                   |                                 |
|                               |                              | simpan data     |                                       | yang di                      |                                 |
|                               |                              |                 |                                       | pilih                        |                                 |
|                               | - Klik tombol                | - Input data    | Tampil                                | Tampilan                     | Berhasil                        |
|                               | tambah                       | siswa           | pesan "data                           | form input                   |                                 |
|                               | - Aktifkan                   | lengkap dan     | gagal                                 | data siswa"                  |                                 |
|                               | fungsi                       | foto tidak      | disimpian!                            |                              |                                 |
|                               | tambah siswa                 | lengkap         | Lengkapi                              |                              |                                 |

**Tabel 5.5 Pengujian Halaman Data Siswa**

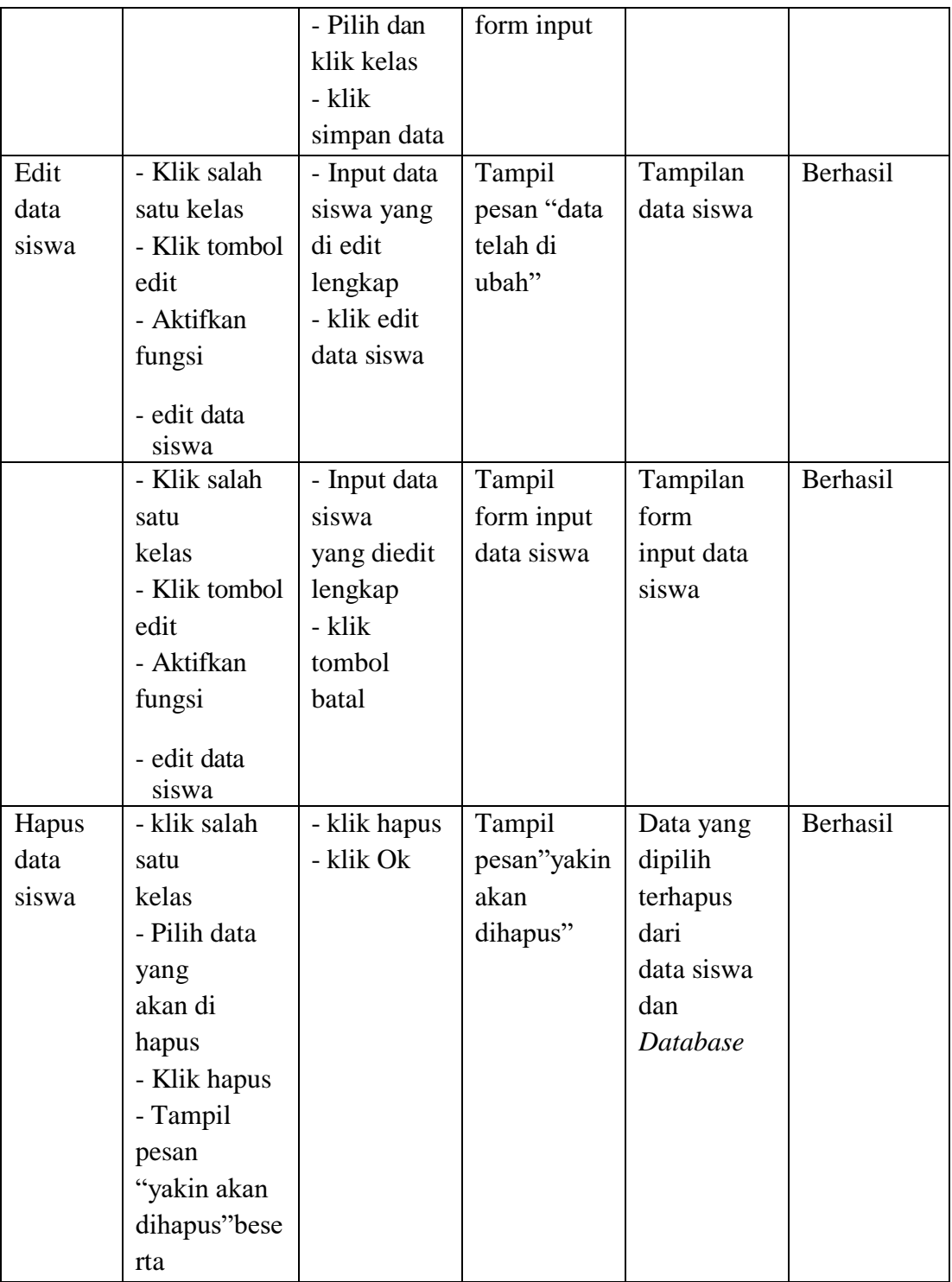

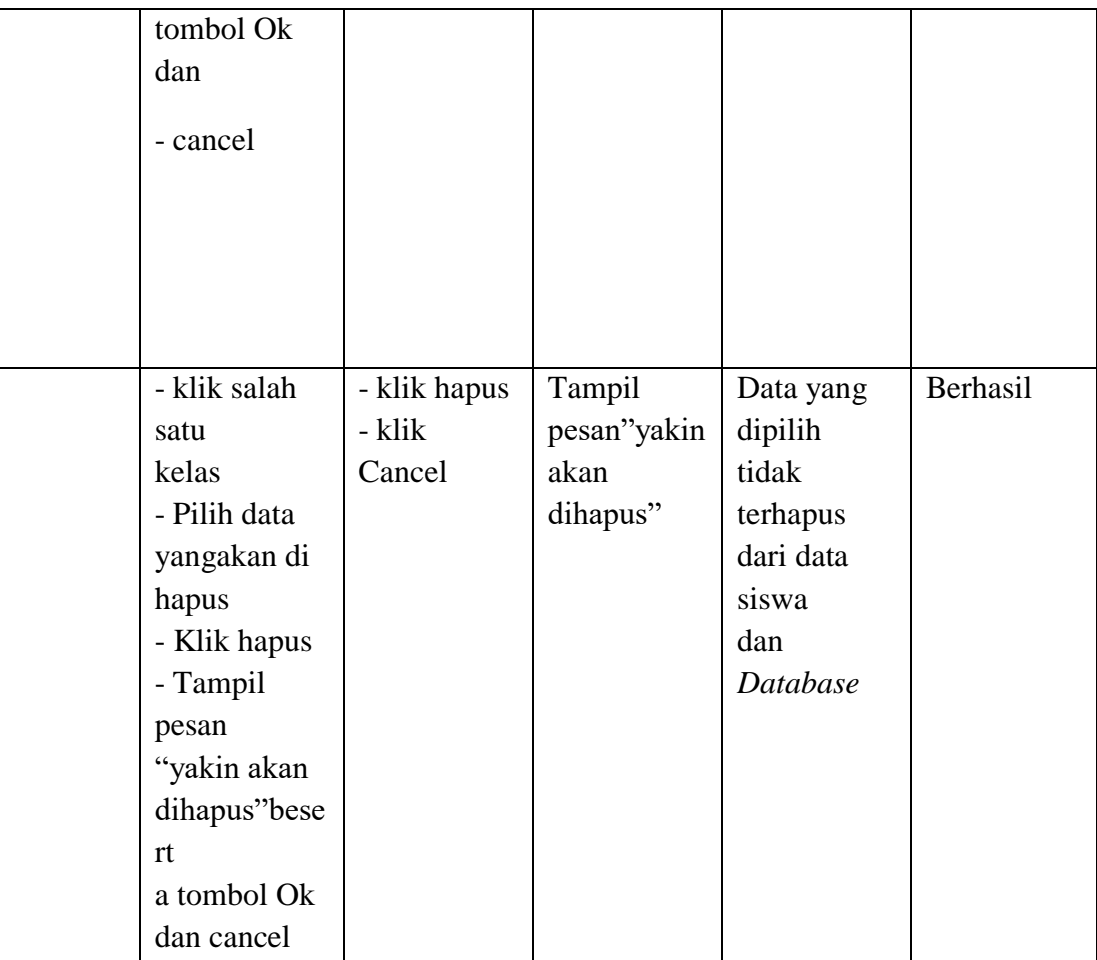

### 6. Tabel Pengujian Menu Data Materi

Pada tahap ini, dilakukan pengujian pada Form Menu Data Materi untuk mengetahui apakah Fungsi tambah dan fungsi hapus absen dapat berjalan dengan baik atau tidak. Hasil pengujian pada form Menu data Materi dapat di lihat pada tabel 5.6 berikut :

### **Tabel 5.6 Pengujian Menu Data Materi**

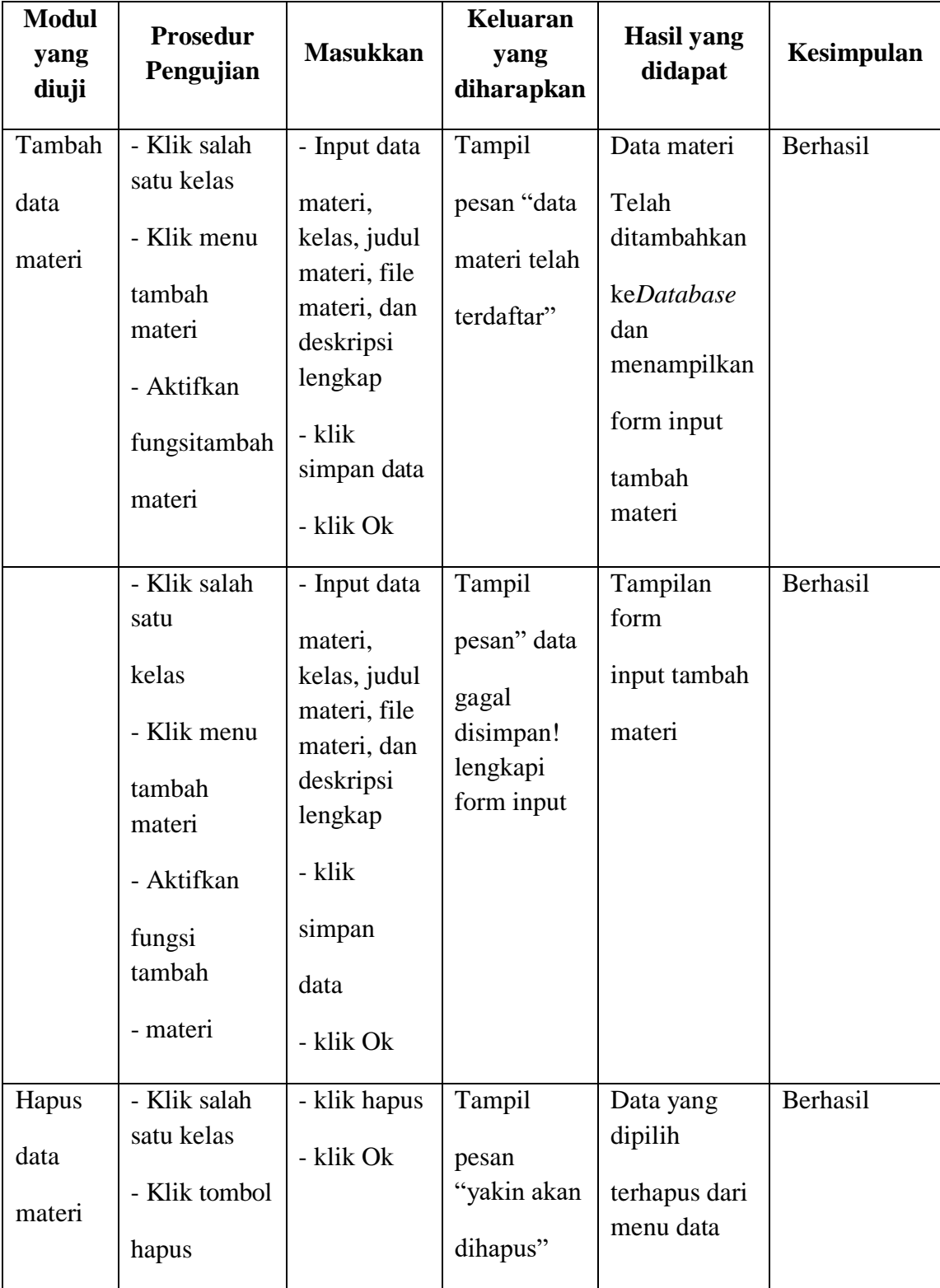

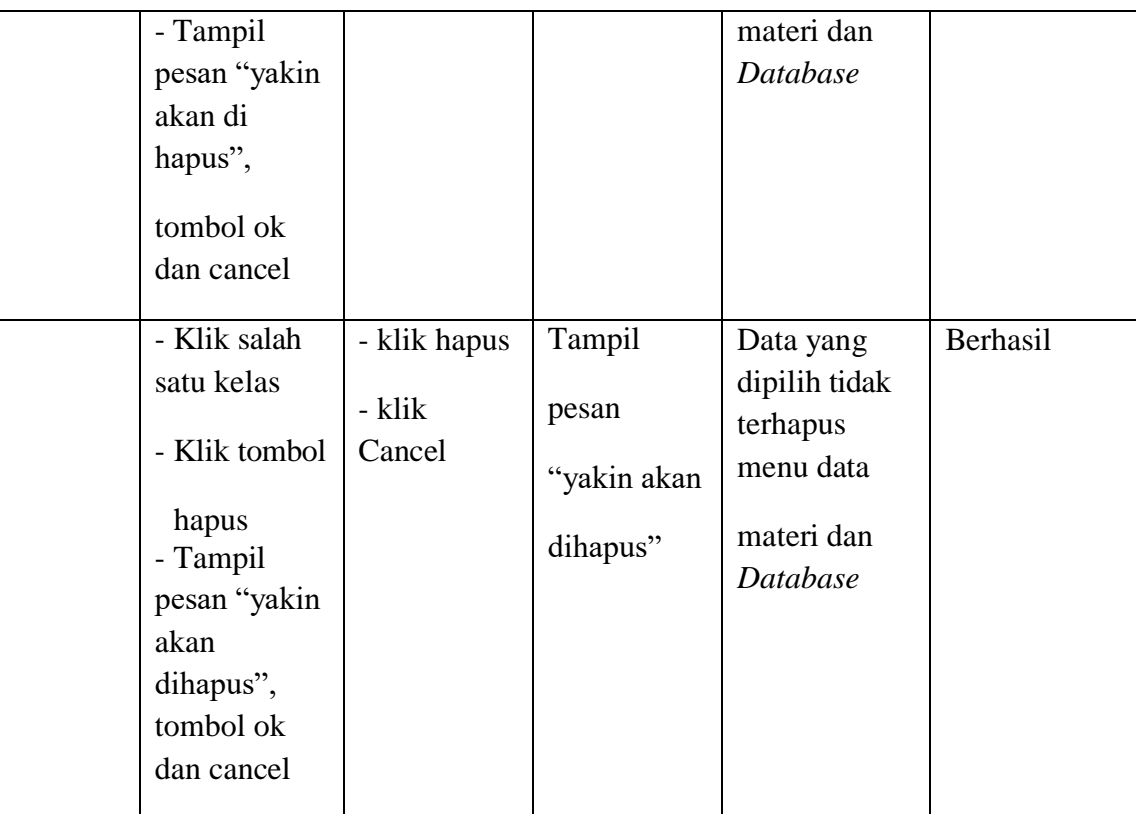

# 7. Tabel Pengujian Menu Data Soal dan *Download* Materi

Pada tahap ini, dilakukan pengujian pada halaman Menu data soal untuk mengetahui apakah proses, edit, dan hapus data pertanyaan berjalan dengan baik atau tidak. Hasil pengujian pada halaman Menu data soal dapat dilihat pada tabel 5.7 berikut:

# **Tabel 5.7 Pengujian** *Form* **Menu Data Soal**

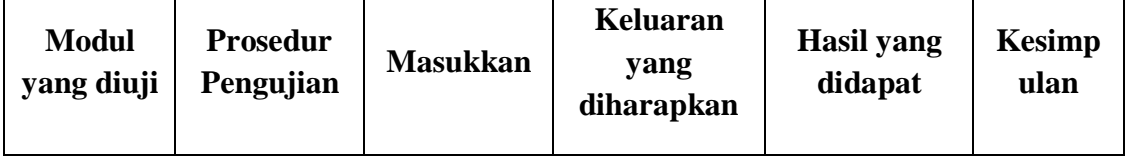

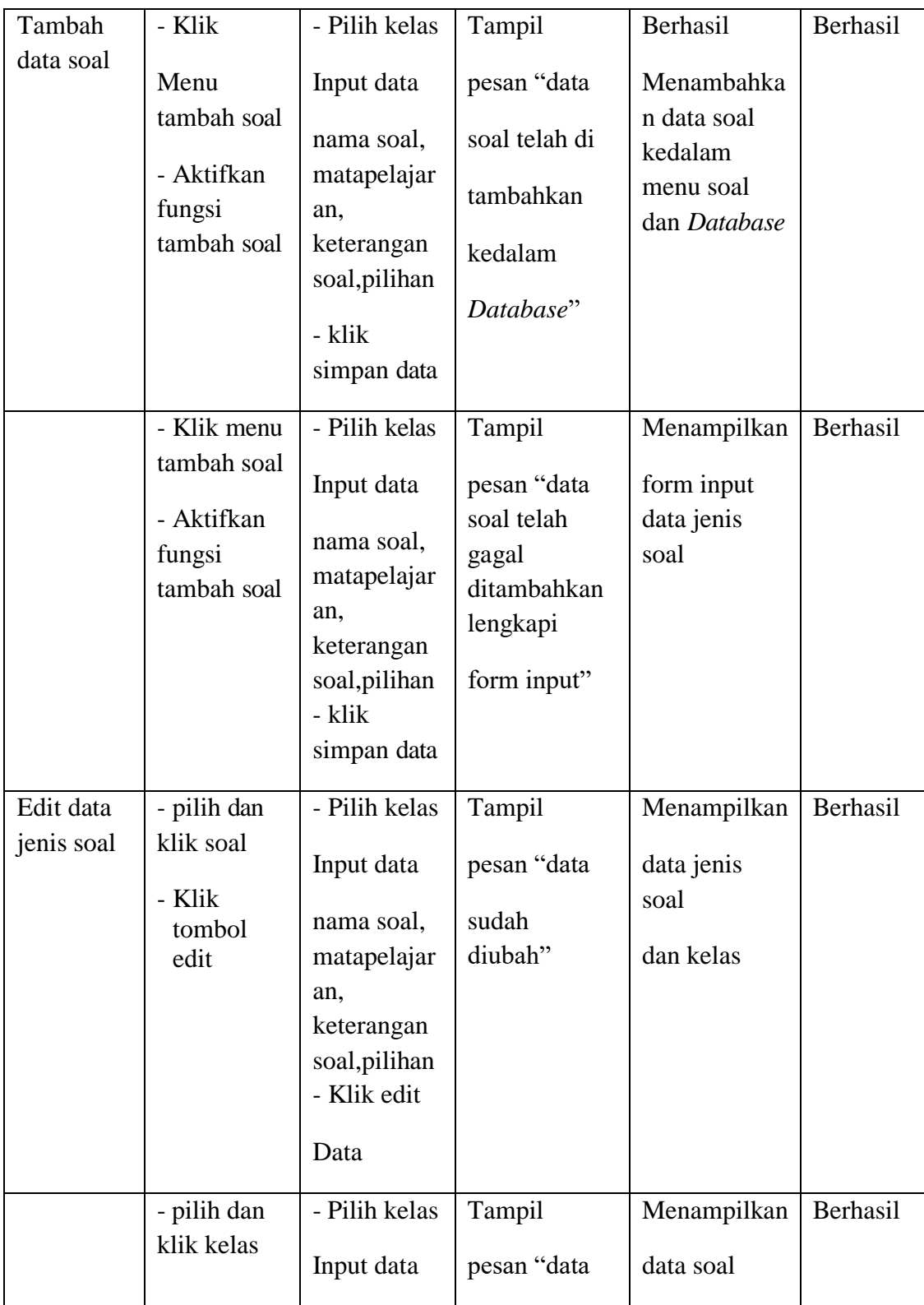

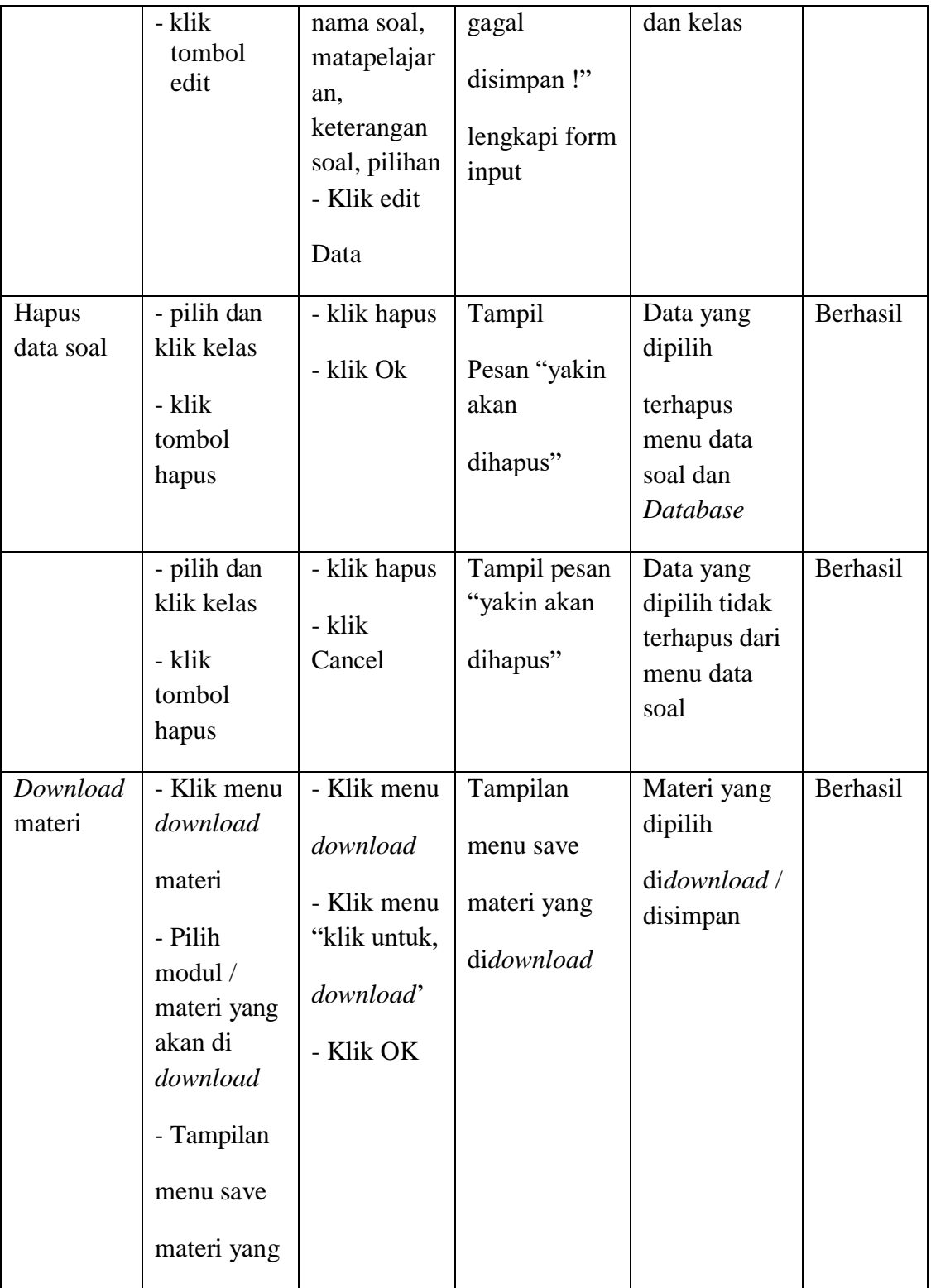

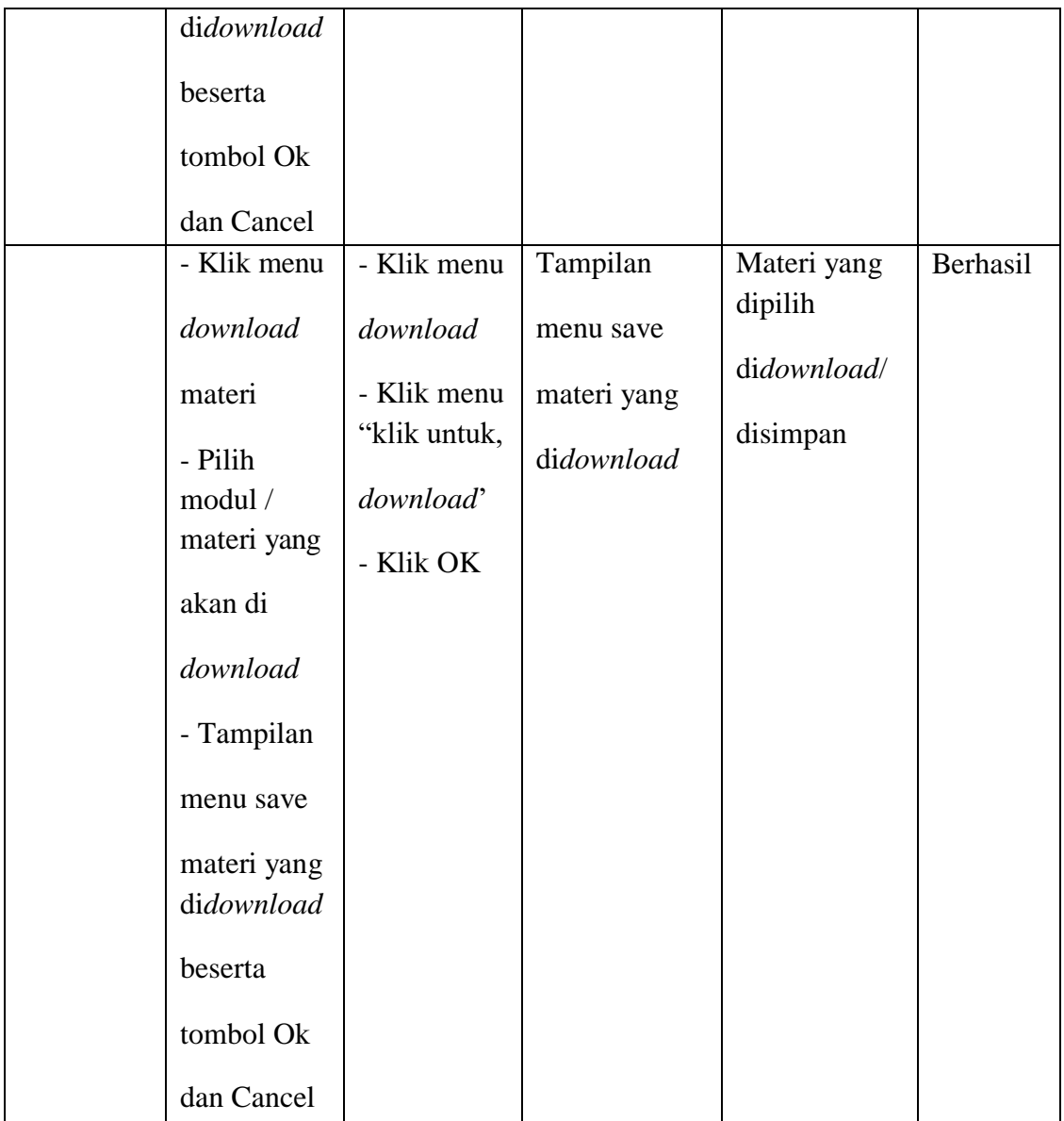

# 8. Tabel Pengujian Menu Data Tugas

Pada tahap ini, dilakukan pengujian pada Form Menu Data Tugas untuk mengetahui apakah Fungsi tambah dan fungsi hapus tugas dapat berjalan

dengan baik atau tidak. Hasil pengujian pada form Menu data tugas dapat di lihat pada tabel 5.8 berikut :

| <b>Modul</b> | <b>Prosedur</b> |                 | <b>Keluaran</b> | <b>Hasil</b> yang | <b>Kesimpul</b> |
|--------------|-----------------|-----------------|-----------------|-------------------|-----------------|
| yang         | Pengujian       | <b>Masukkan</b> | yang            | didapat           | an              |
| diuji        |                 |                 | diharapkan      |                   |                 |
| Tambah       | - Klik menu     | - Input data    | Tampil          | Data tugas        | Berhasil        |
| data         | tugas           | tugas, kelas,   | pesan "data     | telah             |                 |
| tugas        | - Klik menu     | matapelajar     | tugas telah     | ditambahkan       |                 |
|              | tambah tugas    | an, nama        | tersimpan"      | keDatabase        |                 |
|              | - Aktifkan      | tugas, file     |                 | dan               |                 |
|              | fungsi          | tugas dan       |                 | menampilkan       |                 |
|              | tambah tugas    | deskripsi       |                 | form input        |                 |
|              |                 | lengkap         |                 | tambah tugas      |                 |
|              |                 | - klik          |                 |                   |                 |
|              |                 | simpan data     |                 |                   |                 |
|              |                 | - klik Ok       |                 |                   |                 |
|              | - Klik salah    | - Input data    | Tampil          | Tampilan          | Berhasil        |
|              | satu tugas      | tugas, kelas,   | pesan" data     | form input        |                 |
|              | - Klik menu     | matapelajar     | gagal           | tambah tugas      |                 |
|              | tambah tugas    | an, nama        | disimpan!       |                   |                 |
|              | - Aktifkan      | tugas, file     | lengkapi        |                   |                 |
|              | fungsi          | tugas dan       | form input      |                   |                 |
|              | tambah tugas    | deskripsi       |                 |                   |                 |
|              |                 | lengkap         |                 |                   |                 |
|              |                 | - klik          |                 |                   |                 |
|              |                 | simpan data     |                 |                   |                 |
|              |                 | - klik Ok       |                 |                   |                 |
| Hapus        | - Klik salah    | - klik hapus    | Tampil          | Data yang         | Berhasil        |
| data         | satu tugas      | - klik Ok       | pesan           | dipilih           |                 |
| tugas        | - Klik tombol   |                 | "yakin akan     | terhapus dari     |                 |
|              | hapus           |                 | dihapus"        | menu data         |                 |
|              | - Tampil        |                 |                 | tugas dan         |                 |
|              | pesan "yakin    |                 |                 | Database          |                 |
|              | akan di         |                 |                 |                   |                 |

**Tabel 5.8 Pengujian Menu Data Tugas**

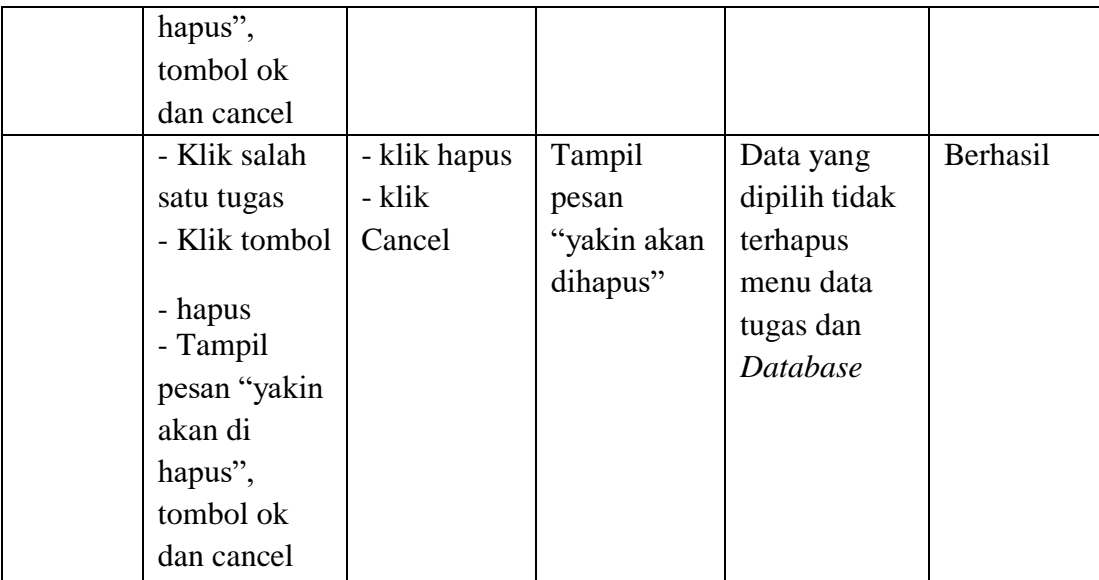

### **5.3 ANALISI HASIL YANG DICAPAI OLEH SISTEM**

Setelah melakukan implementasi dan pengujuan, analisis hasil yang dicapai oleh aplikasi *E-Learning* pada SD Negeri 108/IV Kota Jambi Ini diantaranya sebagai berikut :

- 1. Kelebihan Sistem :
	- a. Memberikan tampilan serta gagasan baru dalam proses belajar yang lebih baik, menarik dan cepat tanpa harus dengan tatap muka dan meningkatkan kemandirian siswa pada SD Negeri 108/IV Kota Jambi dalam proses pembelajaran.
	- b. Tersedianya fasilitas di mana guru dapat membuat dan mengolah latihan secara *online* dan siswa mengakses latihan serta tugas secara mudah melalui fasilitas *internet* secara regular atau kapan saja dengan tanpa dibatasi oleh jarak, tempat dan waktu.
- c. Tersedianya fasilitas *upload* dan *download* materi serta tugas yang bisa digunakan oleh guru dan siswa agar berlangsungnya proses pembelajaran.
- 2. Kekurangan Sistem:
	- a. Pengolahan data latihan hanya sebatas latihan yang bersifat pilihan ganda saja.
	- b. Belum tersedianya fasilitas dimana siswa dapat berkomunikasi dengan guru melalui forum pada aplikasi
	- c. Belum adanya menu untuk video live streaming yang memungkinkan guru dapat menyampaikan dan menjelaskan materi pelajaran dari jarak jauh.